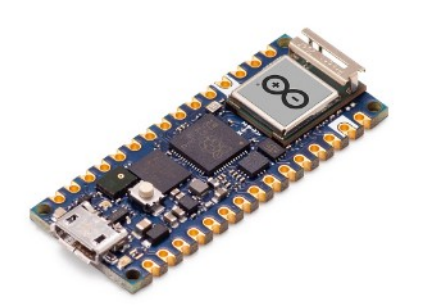

# **Part 01 - Hardware**

*Version: 2021-06-01*

# **The Arduino Nano RP2040 Connect**

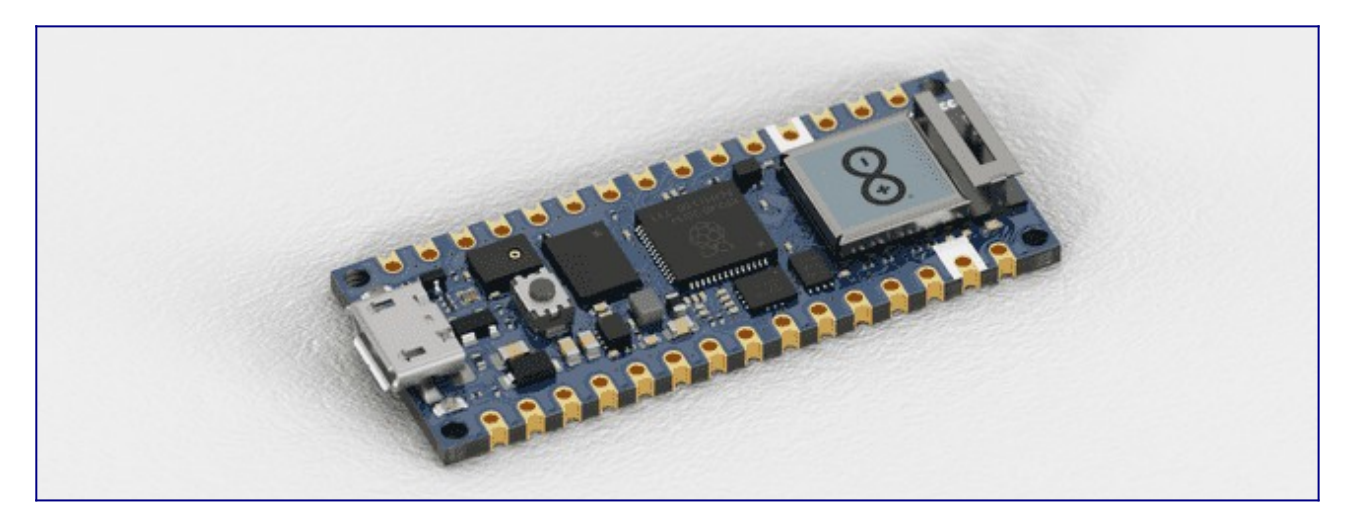

The Arduino® Nano RP2040 Connect is a development board in Nano format, based on the RP2040 microcontroller. It features a Wi-Fi & Bluetooth® module, a 6-axis IMU (Inertial Measurement Unit) with machine learning capabilities, a microphone and a built-in RGB LED.

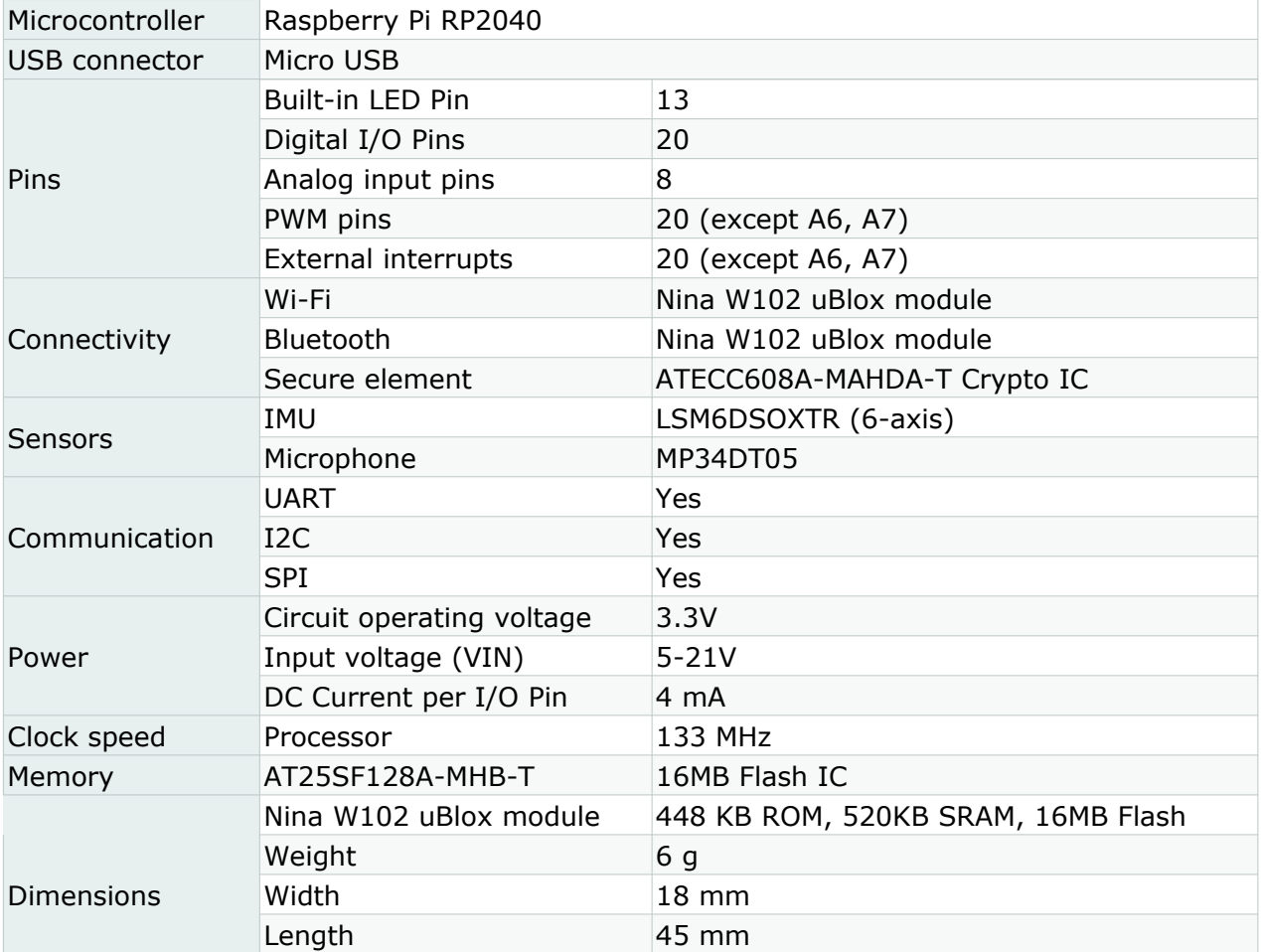

The Nano RP2040 Connect uses the Arduino Mbed OS Nano Boards core.

The Nano RP2040 Connect can be programmed through the Classic Arduino IDE 1.8.X. , Arduino IDE 2.0.X (beta) and the Web Editor.

It is compatible with the Arduino IoT Cloud, a cloud service that allows you to create IoT applications in just minutes.

#### **Bootloader**

Since our upload procedure relies on the Raspberry's bootloader using a mass storage device, if your computer is fast enough during an upload, it can notify you about an USB removable being plugged.

When this occurs, we can force the ROM bootloader mode, which will enable mass storage, allowing us to upload UF2 images like CircuitPython / MicroPython or a regular Arduino sketch. When a sketch is uploaded successfully, the mass storage of the Nano RP2040 Connect may be visible in the operating system. The mass storage should only appear for a few seconds, then it will automatically close.

There is a risk that the uploading process gets stuck during an upload. If this happens, we can double-tap the reset button, to forcefully trigger the bootloader.

Sometimes the board is not detected even when the board is connected to your computer. This can be solved through the following steps:

- 1. Disconnect the board from your computer by removing the USB cable.
- 2. Place a jumper wire between the REC and GND pins on the board, then connect the board to your computer.

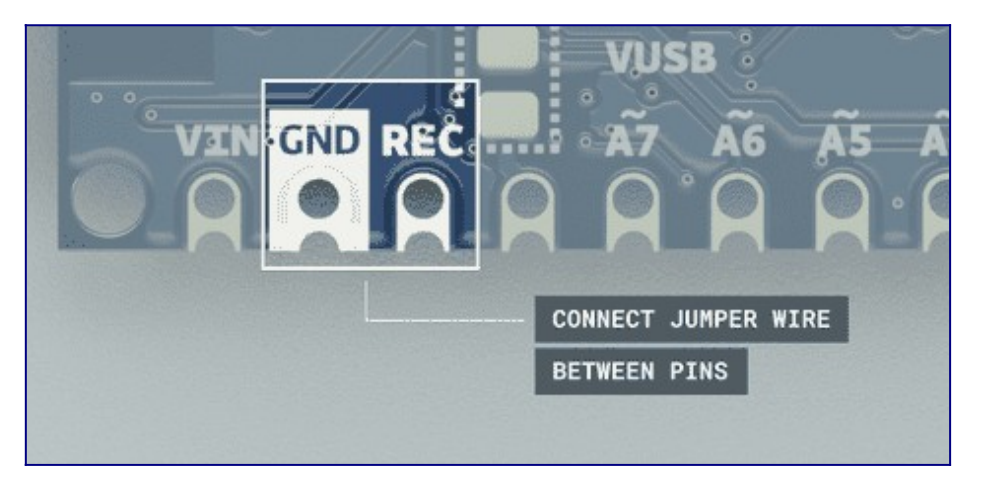

- 3. When the board is connected, it will open the mass storage device. You can now remove the jumper wire.
- 4. Upload a basic sketch, such as the blink example to the board (even though it is not visible in the port selection).
- 5. When it has finished uploading, your board should be visible in the board/port selection, and your board's built-in LED should be blinking. This means it is successful!

Alternatively, you can choose to factory-reset the board by dragging the blink.ino.elf.uf2 file into the mass storage. You can download the file from the link below: https://content.arduino.cc/assets/Blink.ino.elf.uf2

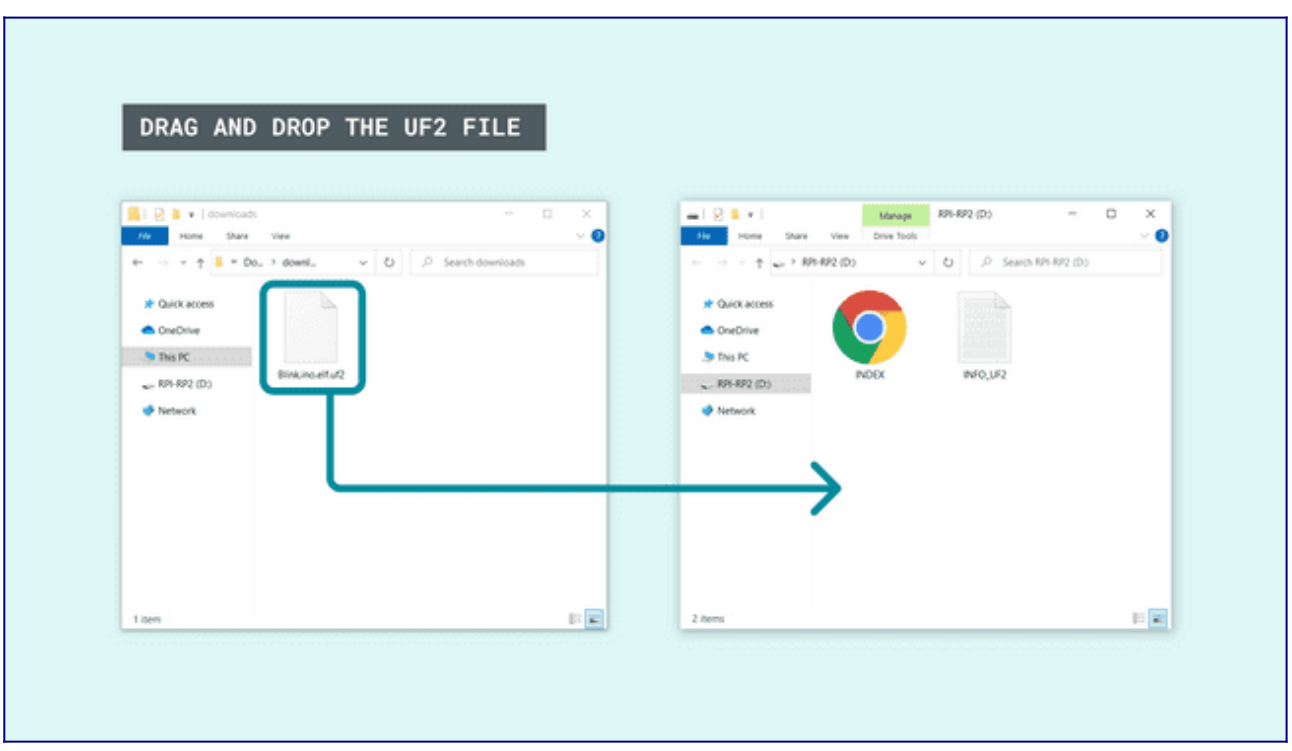

After dragging the U2F file, the board will be flashed with a program that blinks the built-in LED, and shifts between the red, green and blue pixels.

# **PinOut**

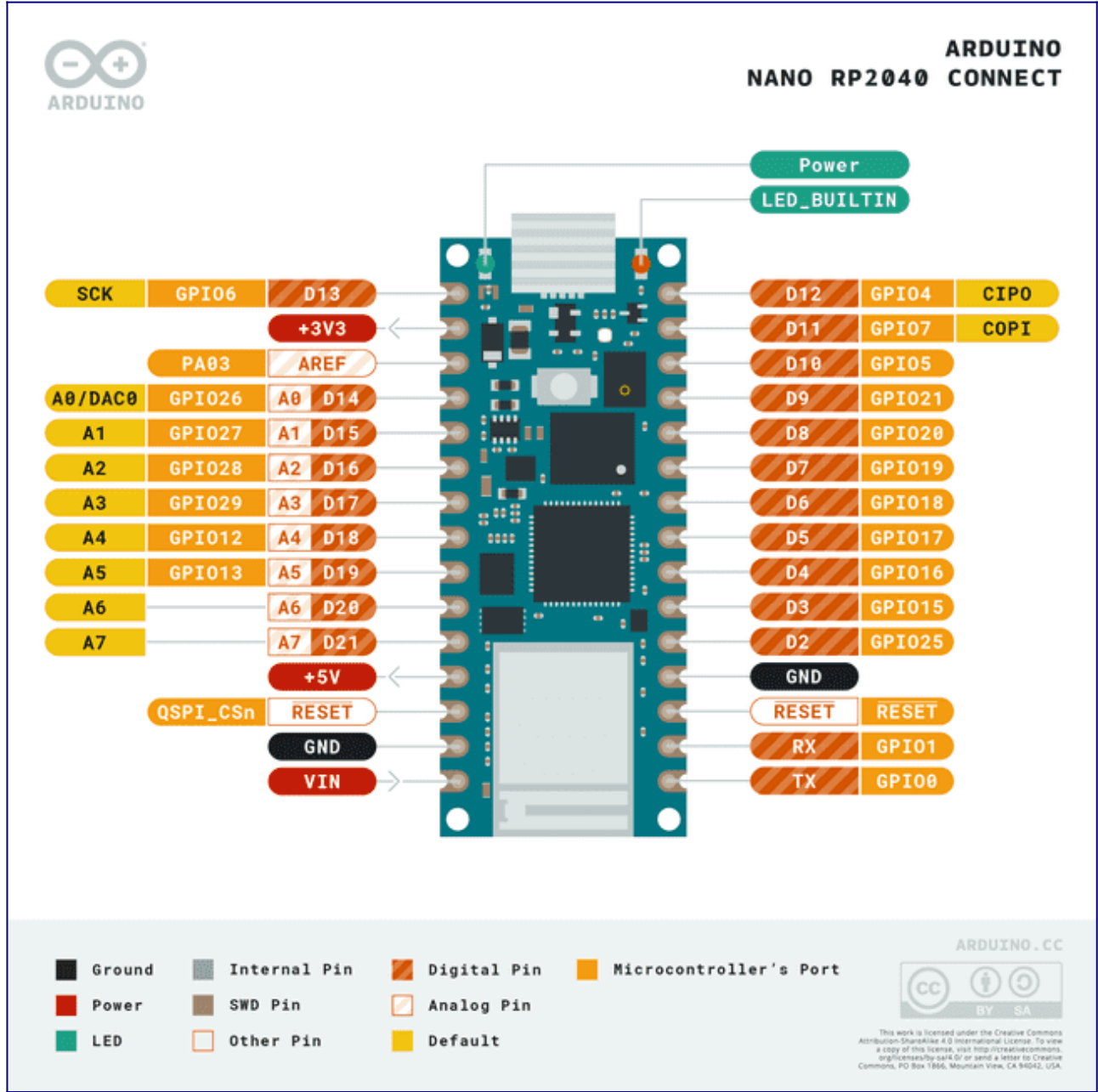

#### *Analog pins*

The Nano RP2040 Connect has 8 analog pins, that can be used through the analogRead() function.

```
value = analogRead(pin, value);
```
*Note:* pin A4 and A5 are I2C only, while pin A6 and A7 are input only and do not support PWM.

#### *PWM pins*

Most of the digital & analog pins can be used as PWM (Pulse Width Modulation) pins, the exception being the following pins: A4, A5, A6, A7

analogWrite(pin, value);

#### *Digital pins*

There are a total of 14 digital pins, wheras the 8 analog pins can also be used as digital pins.

**Note:** A4 and A5 are I2C only, while A6 and A7 can only be used as inputs.

To use them, we first need to define them inside the  $setup()$  function of our sketch.

**Note:** digital pin 3 cannot be configured as INPUT\_PULLUP

```
pinMode(pin, INPUT); //configured as an input
pinMode(pin, OUTPUT); //configured as an output
pinMode(pin, INPUT_PULLUP); //uses the internal 10k ohm resistor
```
To read the state of a digital pin:

```
state = digitalRead(pin);
```
To write a state to a digital pin:

```
digitalWrite(pin, HIGH);
```
## *IMU (Inertial Measurement Unit)*

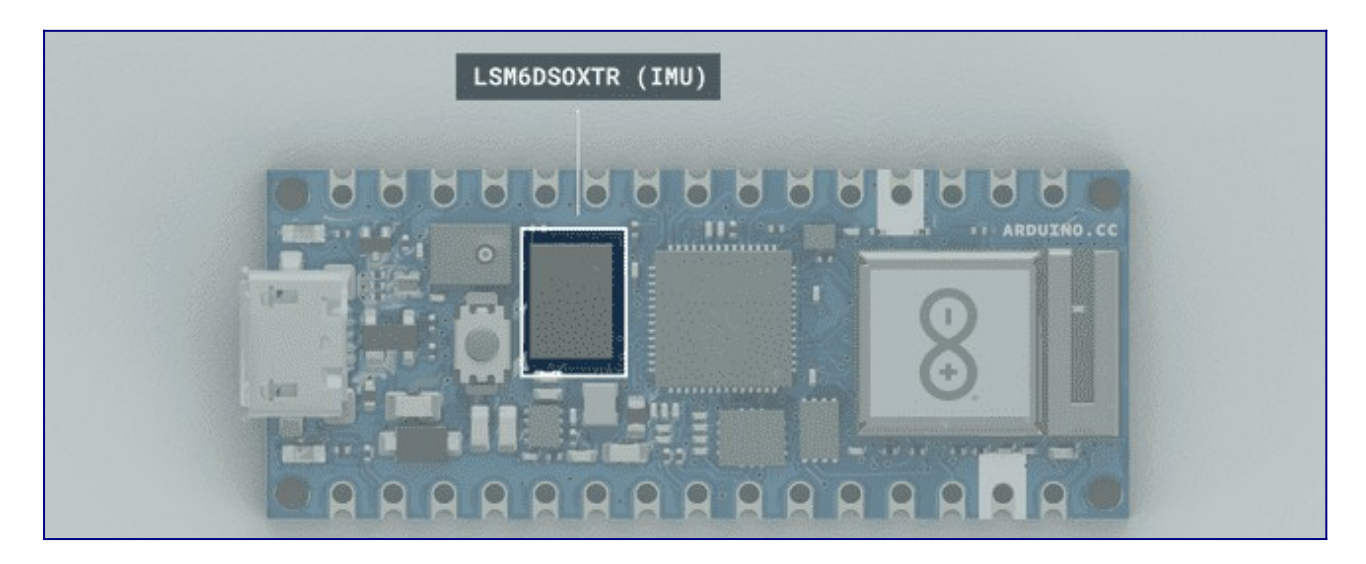

The LSM6DSOXTR from STM is an Inertial Measurement Unit that features a 3D digital accelerometer and a 3D digital gyroscope. It features among many other things, a machine learning core, which is useful for any motion detection projects, such as free fall, step detector, step counter, pedometer.

To access the data from the LSM6DSOX module, we need to install the LSM6DSOX library, which comes with examples that can be used directly with the Nano RP2040 Connect. It can be installed directly from the library manager through the IDE of your choice. To use it, we need to include at the top of the sketch:

#include <Arduino\_LSM6DSOX.h>

And to initialize the library, we can use the following command inside  $setup()$ 

```
if (!IMU.begin()) 
{
   Serial.println("Failed to initialize IMU!");
  while (1);
}
```
#### **Accelerometer**

.

The accelerometer data can be accessed through the following commands:

```
float x, y, z;
if (IMU.accelerationAvailable()) 
{
   IMU.readAcceleration(x, y, z);
}
```
#### **Gyroscope**

The gyroscope data can be accessed through the following commands:

```
float x, y, z;
if (IMU.gyroscopeAvailable()) 
{
   IMU.readGyroscope(x, y, z);
}
```
# *Microphone*

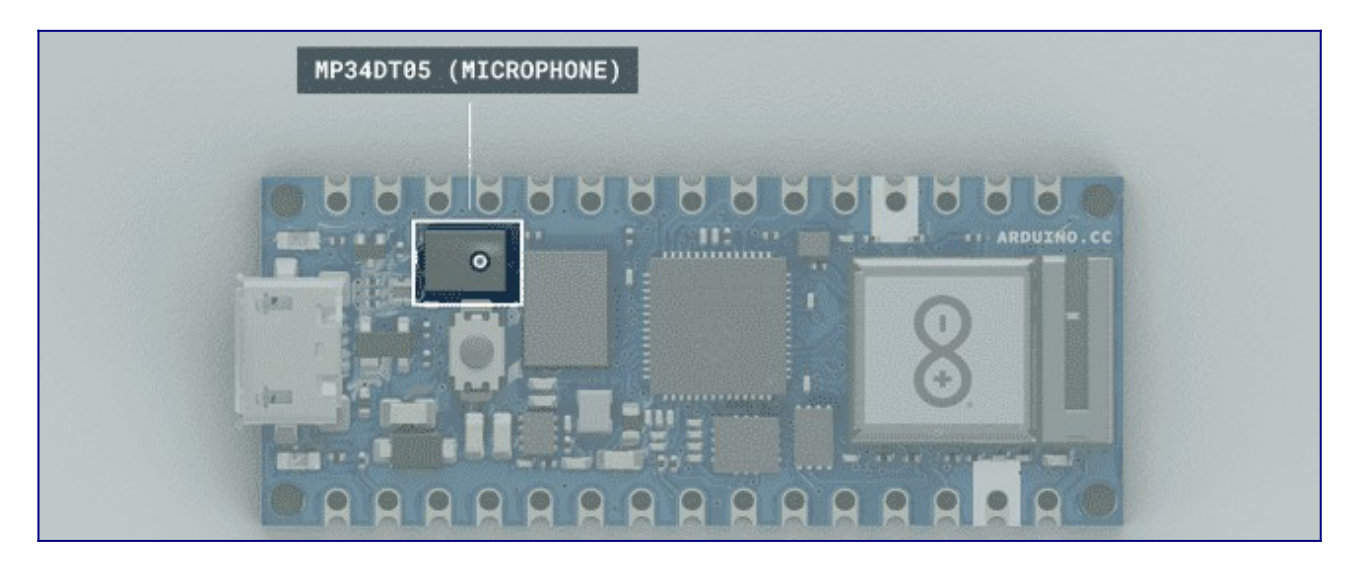

The MP34DT05 is a compact, low-power omnidirectional digital MEMS microphone with an IC interface. It has a 64dB signal-to-noise ratio, is capable of sensing acoustic waves and can operate in temperatures of -40 °C to +85 °C.

To access the data from the MP34DT05, we need to use the PDM library that is included in the Arduino Mbed OS Nano Boards core. If the core is installed, you will find an example that works by browsing File > Examples > PDM > PDMSerialPlotter.

#### *RGB LED*

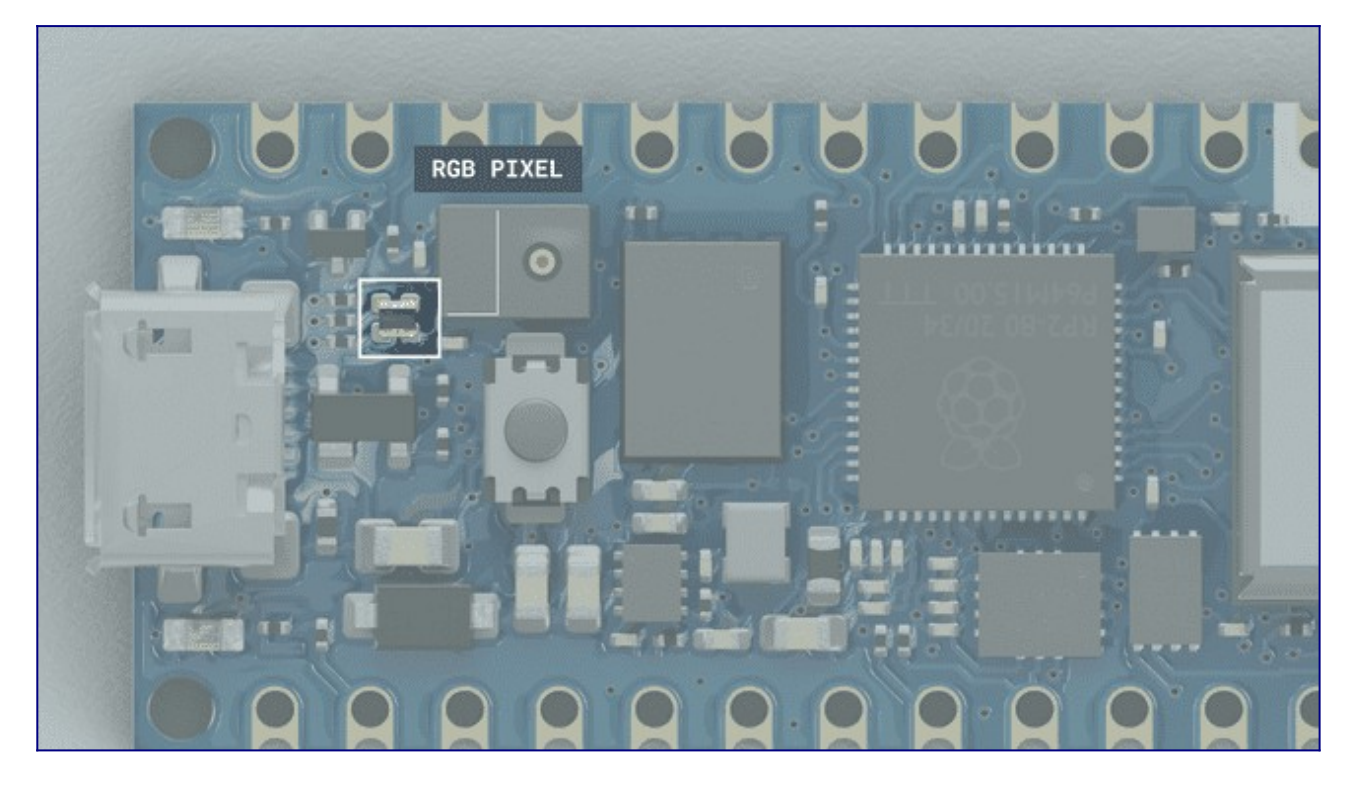

The Nano RP2040 Connect features a built-in RGB that can be utilized as a feedback component for applications. The RGB is connected through the W-102 module, so the WiFiNINA library needs to be installed and included at the top of your sketch to work.

#include <WiFiNINA.h>

The pins needs to be defined inside setup() as outputs:

pinMode(LEDR, OUTPUT); pinMode(LEDG, OUTPUT); pinMode(LEDB, OUTPUT);

To turn ON the pixels, write a HIGH state to the LED:

digitalWrite(LEDR, HIGH); //RED digitalWrite(LEDG, HIGH); //GREEN digitalWrite(LEDB, HIGH); //BLUE

To turn OFF the pixels, write a LOW state to the LED:

digitalWrite(LEDR, LOW); //RED digitalWrite(LEDG, LOW); //GREEN digitalWrite(LEDB, LOW); //BLUE

We can also choose a value between 255 - 0 to write to the LED:

analogWrite(LEDR, 72); //GREEN analogWrite(LEDG, 122); //BLUE analogWrite(LEDB, 234); //RED

## *SPI*

The pins used for SPI (Serial Peripheral Interface) on the Nano RP2040 Connect are the following:

- (CIPO) D11
- (COPI) D12
- $\bullet$  (SCK) D13
- (CS/SS) Any GPIO (except for A6/A7)

To use SPI, we first need to include the SPI library.

#include <SPI.h>

Inside setup() we need to initialize the library.

SPI.begin();

And to write to the device:

```
digitalWrite(chipSelectPin, LOW); //pull down the CS pin
SPI.transfer(address); // address for device, for example 0x00
SPI.transfer(value); // value to write
digitalWrite(chipSelectPin, HIGH); // pull up the CS pin
```
## *I2C*

The pins used for I2C (Inter-Integrated Circuit) on the Nano RP2040 Connect are the following:

• (SDA) - A4

•  $(SCL) - A5$ 

To use I2C, we can use the Wire library, which we need to include at the top of our sketch.

#include <Wire.h>

Inside setup() we need to initialize the library.

Wire.begin();

And to write something to a device connected via I2C, we can use the following commands:

```
Wire.beginTransmission(1); //begin transmit to device 1 
Wire.write(byte(0x00)); //send instruction byte<br>Wire.write(val); //send a value
Wire.write(val);
Wire.endTransmission(); //stop transmit5
```
# *UART*

The pins used for UART (Universal asynchronous receiver-transmitter) are the following:

- $(Rx) D0$
- $(Tx) D1$

To send and receive data through UART, we will first need to set the baud rate inside setup()

```
Serial1.begin(9600);
```
To read incoming data, we can use a while loop() to read each individual character and add it to a string.

```
while(Serial1.available())
{
   delay(2);
 char c = Serial1.read();
 incoming += c;}
```
And to write something, we can use the following command:

```
Serial1.write("Hello world!");
```
#### *Wi-Fi*

To use the Wi-Fi module on the Nano RP2040 Connect, we will need to install the WiFiNINA library, and include it at the top of our sketch:

```
#include <WiFiNINA.h>
```
To connect to a Wi-Fi network, we can use the following command:

WiFi.begin(ssid, pass);

The WiFiNINA library can be used to make GET & POST requests, while connected to the server. The command below is used to connect to www.google.com and return the results of searching for the keyword "arduino"

```
if (client.connect(server, port)) 
{
  client.println("GET /search?q=arduino HTTP/1.1");
  client.println("Host: www.google.com");
  client.println("Connection: close");
  client.println();
}
```
#### *Bluetooth®*

To enable Bluetooth® on the Nano RP2040 Connect, we can use the ArduinoBLE library, and include it at the top of our sketch:

#include <ArduinoBLE.h>

Set the service and characteristic:

BLEService ledService("180A"); // BLE LED Service BLEByteCharacteristic switchCharacteristic("2A57", BLERead | BLEWrite);

Set advertised name and service:

```
BLE.setLocalName("Nano RP2040 Connect");
BLE.setAdvertisedService(ledService);
```
Start advertising:

BLE.advertise();

Listen for BLE peripherals to connect:

```
BLEDevice central = BLE.central();
```